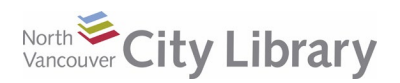

# **CLOUD LIBRARY EBOOKS & AUDIOBOOKS For Mac & Windows Computers**

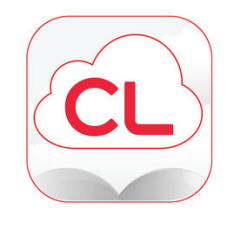

# **Basic Info**

- A collection of popular fiction and non-fiction eBooks and Audiobooks.
- Borrow up to 5 books at a time, for 21 days. No need to return they expire automatically
- Read/listen off-line with the app (Mac, Windows, Apple, and Android), or transfer to an eReader.
- Available to North Vancouver City residents with an NVCL card.

# **STEP 1: Get the App!**

- 1. Go to the library's website, [nvcl.ca/ebooks](http://www.nvcl.ca/ebooks)
- 2. Under **Cloud Library**, tap the **Access Now** button.
- 3. Tap the **Download app** button at the top right
- 4. SCROLL DOWN the page. Under **"Get Started**", click on the button for your **operating system**, e.g. **Windows** to begin installing the app on your computer.

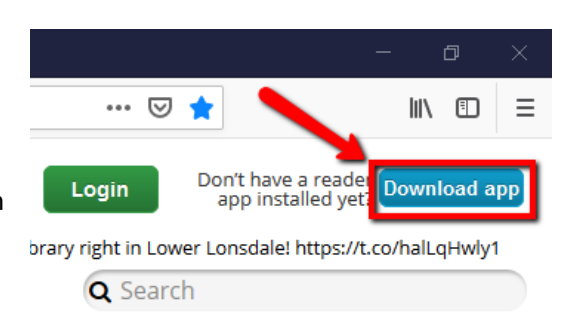

# **STEP 2: Log into the App**

- 1. Open the App on your device, and **log in** by selecting **Canada** from the drop-down list, and then **British Columbia**, and **North Vancouver City Library**.
- 2. Enter your **library card number** and **PIN** (the last 4 digits of your phone number) and tap **Login**.

# **STEP 3: Activation**

1. Next you'll get a prompt to **Activate** your computer with an **ID.** If this is your **first time** using library eBooks, choose **"Automatically generate ID…"** and press **Activate.**

If you have been using **OverDrive or another eBook service** Cloud Library may detect your Adobe ID automatically and

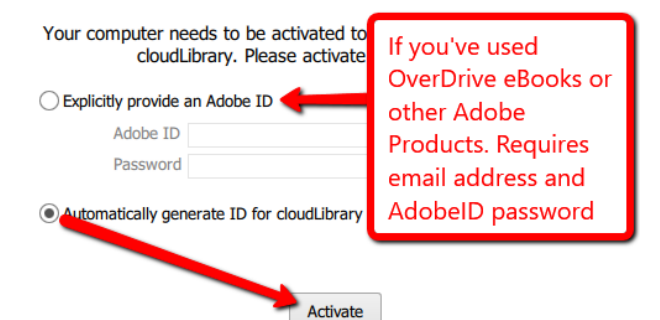

display it for you – if you see this, just tap **Activate.** If it doesn't display your Adobe ID, choose **"Explicitly provide an Adobe ID"**, type in your email address and password and click **Activate.**

# **STEP 4: Find a Book**

#### **Navigation**

There are three navigation tabs at the top left: Use **Featured** and **Browse** to view books by genre

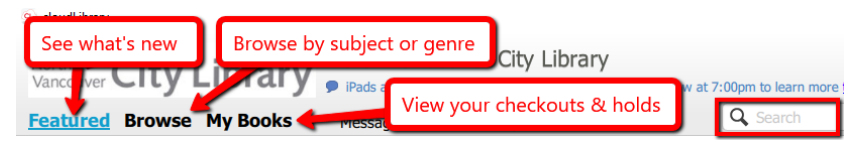

and see new titles. If you know a title, author, or subject you want, use the **Search** bar at the far right.

Questions? [techconnect@cnv.org](mailto:techconnect@cnv.org) PH: 604-982-3941

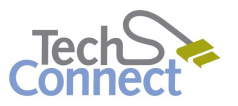

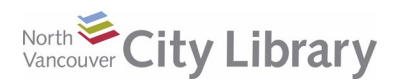

# **CLOUD LIBRARY EBOOKS & AUDIOBOOKS For Mac & Windows Computers**

#### **Identifying Formats**

The Cloud Library collection includes both eBooks and Audiobooks – you can tell the Audiobooks by the **headphones** icon in the bottom right corner of the cover.

#### **Filtering by Format & Availability**

Click the **Filters** button at the top of the screen. If you only want to see a specific format (ebooks or audiobooks) in your search/browse results, uncheck the format you don't want to see. If you only want to see titles that are available for checkout, click "Available Now"

## **STEP 5: Borrowing a Book**

#### **Placing a Hold**

If the book you want is out, you can place a **Hold** on it by clicking the **Add to Hold List** button next to it, and entering your **Email address**. When the book is ready for you, you will get an email with a link to the book so that you can go check it out and download it.

#### **Checking Out a Book**

If the book you want is available, tap **Borrow**. The book will immediately be checked out to you. If you are on the desktop or laptop computer it will immediately start to download. Go to the **My Books** section to view it:

## **STEP 6: Reading Books & Managing Your Account**

Under **My Books,** your account page is divided into **Currently Reading** and **Holds** sections. You can view your **Reading History** or get **Suggestions** from the bottom.

To **transfer an eBook to an eReader**, plug it in and tap the **Connect** button if prompted. When it is connected, a green **Transfer to Device** button will appear on any books that you haven't already transferred to your eReader – click this button for each title that you want to transfer. Eject your reader when the transfer is completed.

To **Return** a book early, tap the **List View** button at the far right of the **My Books** section. You will then get a **Return** button for each item you have checked out.

Questions? [techconnect@cnv.org](mailto:techconnect@cnv.org) PH: 604-982-3941

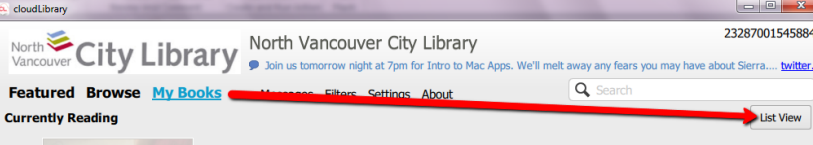

# $=$ 23287001545884

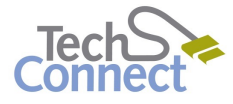

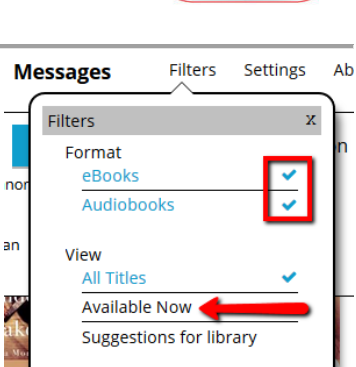

 $\overline{a}$ 

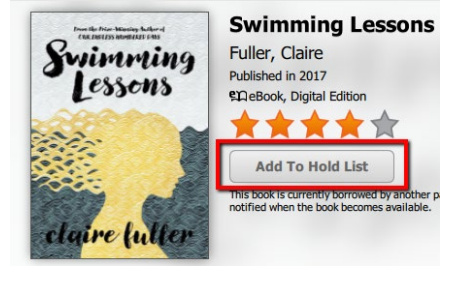

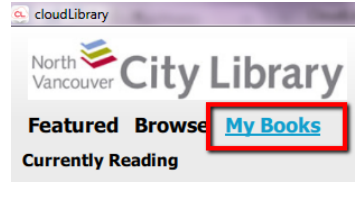

**Currently Reading** 

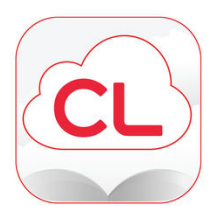